## **Step-by-step guide to uploading your thesis to the Repository**

Before uploading your thesis to the Repository of Budapest Business School you have **to register** on [http://dolgozattar.repozitorium.uni-bge.hu.](http://dolgozattar.repozitorium.uni-bge.hu/)

For registration choose Create Account button.

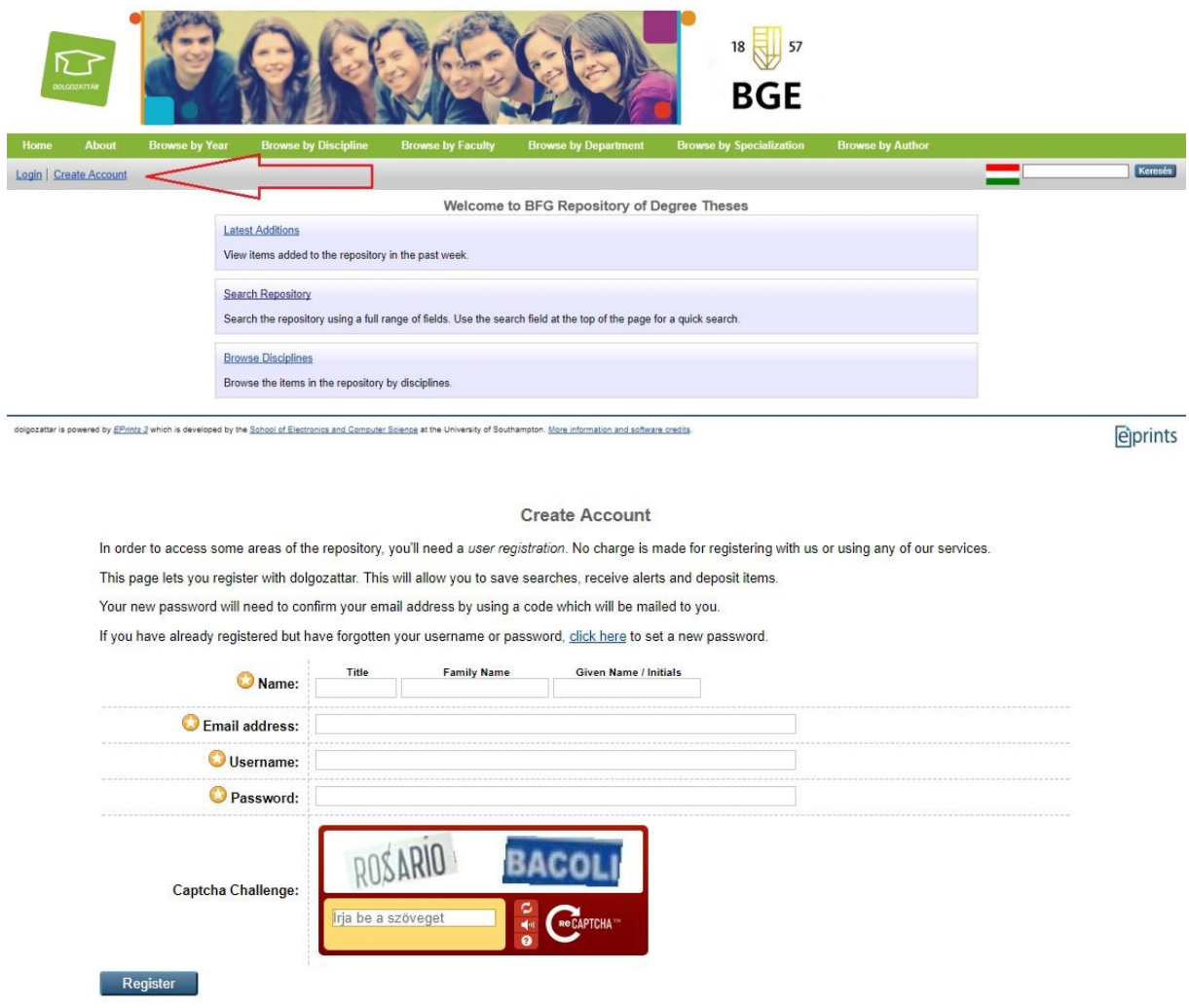

**You will receive an automatic response telling you how to confirm your registration.** (Please check your junk e-mail folder, in any case.)

After successful registration you can start uploading by clicking on "Manage deposits" and "New item".

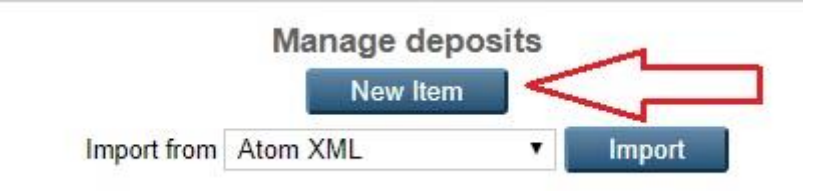

Help (?) icons serve you with useful information for easy uploading.

Fill in the form. The items with asterisk are mandatory.

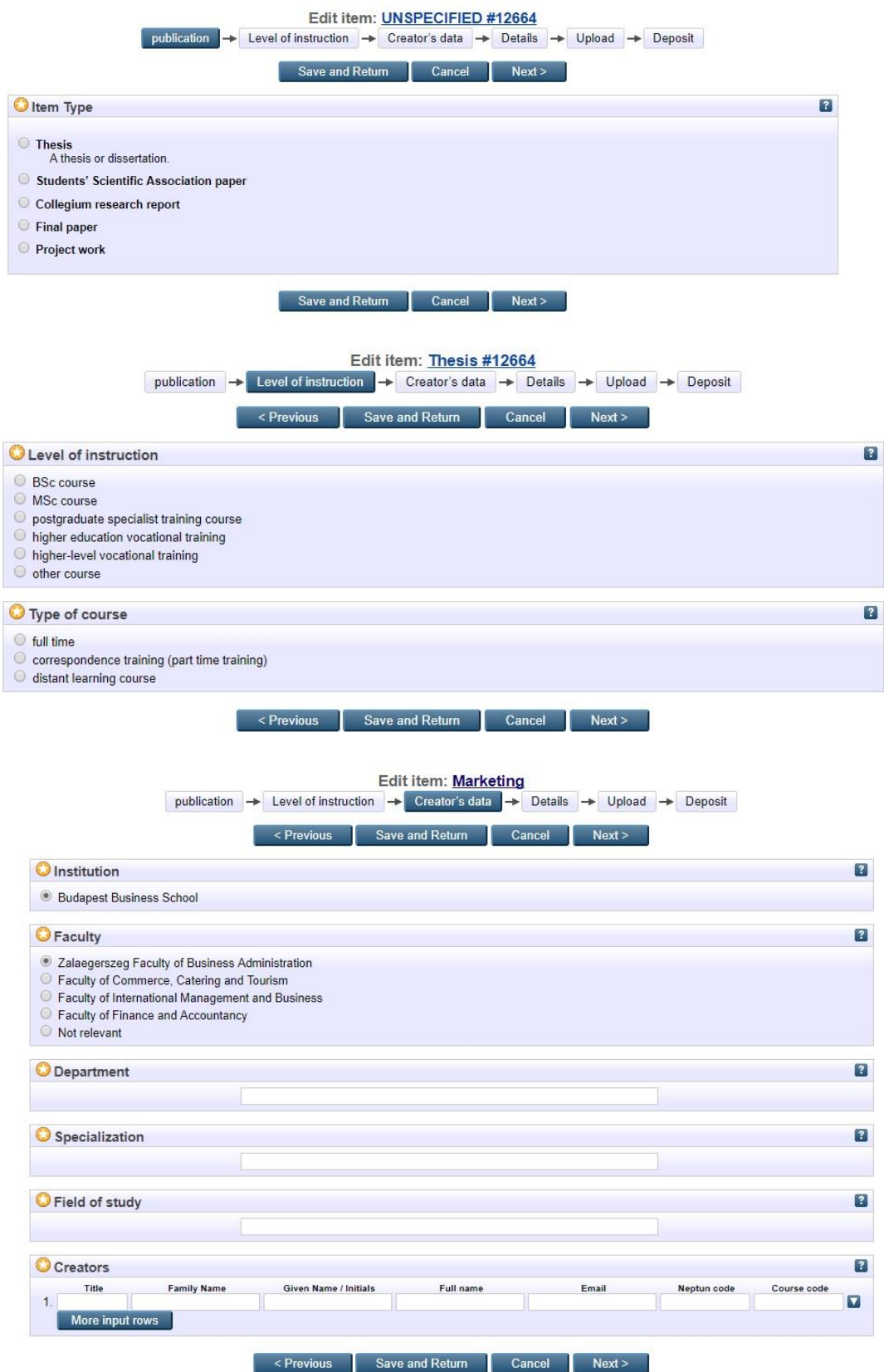

*Creators* - Write your full name, as in the thesis, first Family name, then Given name(s) (but don't write Mr. or Ms.),

*Codes* – You can find the codes of your Department, Specialization, Field of study and Training in Neptun under "My data – Personal information" and "Instruction – Courses" buttons.

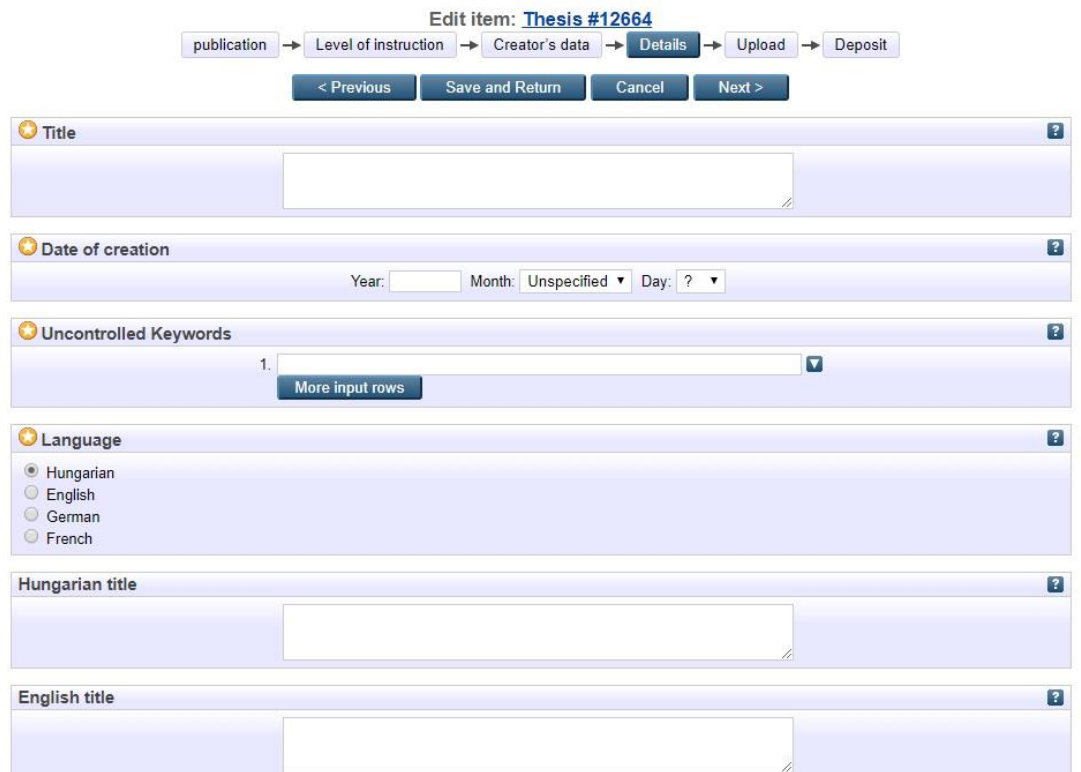

Fill out the data of your thesis marked with asterisk.

Date of creation – year is enough.

Keywords – enter at least three relevant keywords for your document here. Keywords help other users find your document.

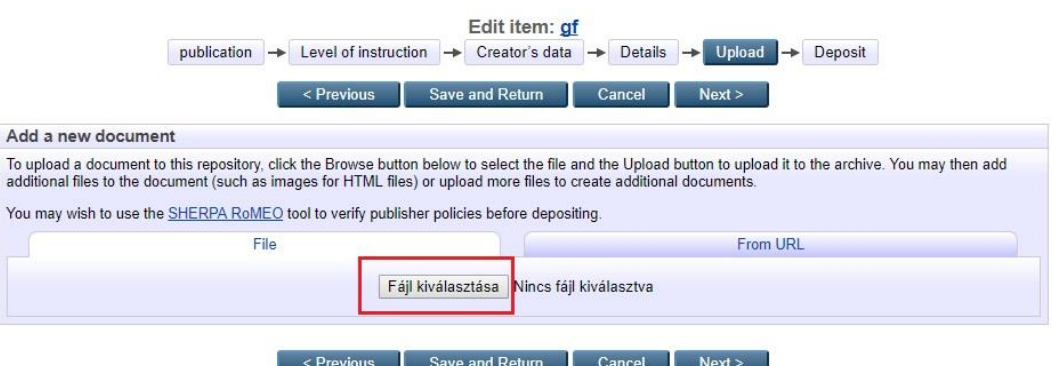

Click on "Fájl kiválasztása" button and upload your thesis in **pdf** and **Application for handling the thesis as confidential (if it's necessary).**

Visible to your thesis:

- "Available at the computers of the University" If you choose this option, your thesis will be accessible on special computers of the university libraries.
- "Anyone" If you choose this option, your thesis will be accessible on internet. If you choose this possibility, you have to sign a declaration when submitting your document.

"Repository staff only"  $-$  If you choose this option, only the administrator of the archive may open this document. If you choose this possibility, you have to enclose a declaration to your thesis.

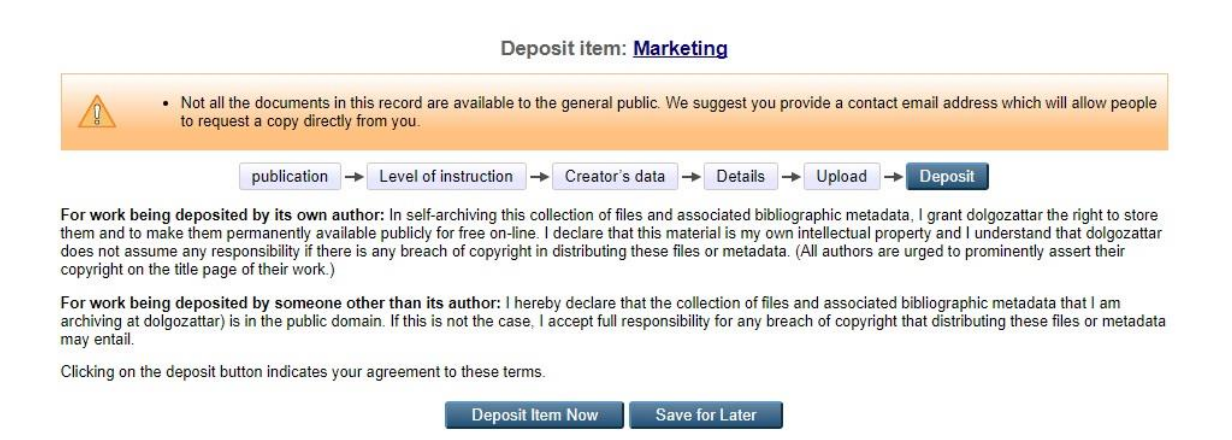

Before submitting your thesis you will be informed of mistakes, if any. You can select to

- 1. "Deposit item now" you can upload your thesis
- 2. "Save for later" you can save this record and work with it later

Pressing on the "Edit item" button you can reupload your corrected thesis. Please, choose only this method and do not upload a new item!

After having uploaded your thesis in the Repository, you will have to submit it bound in two copies (one of them bound in leather) at the Unit of Student Services (Diósy Lajos street 22-24. K building, ground floor), where uploading will be checked as well. Note that your thesis will appear in the Repository only after submitting it in print.